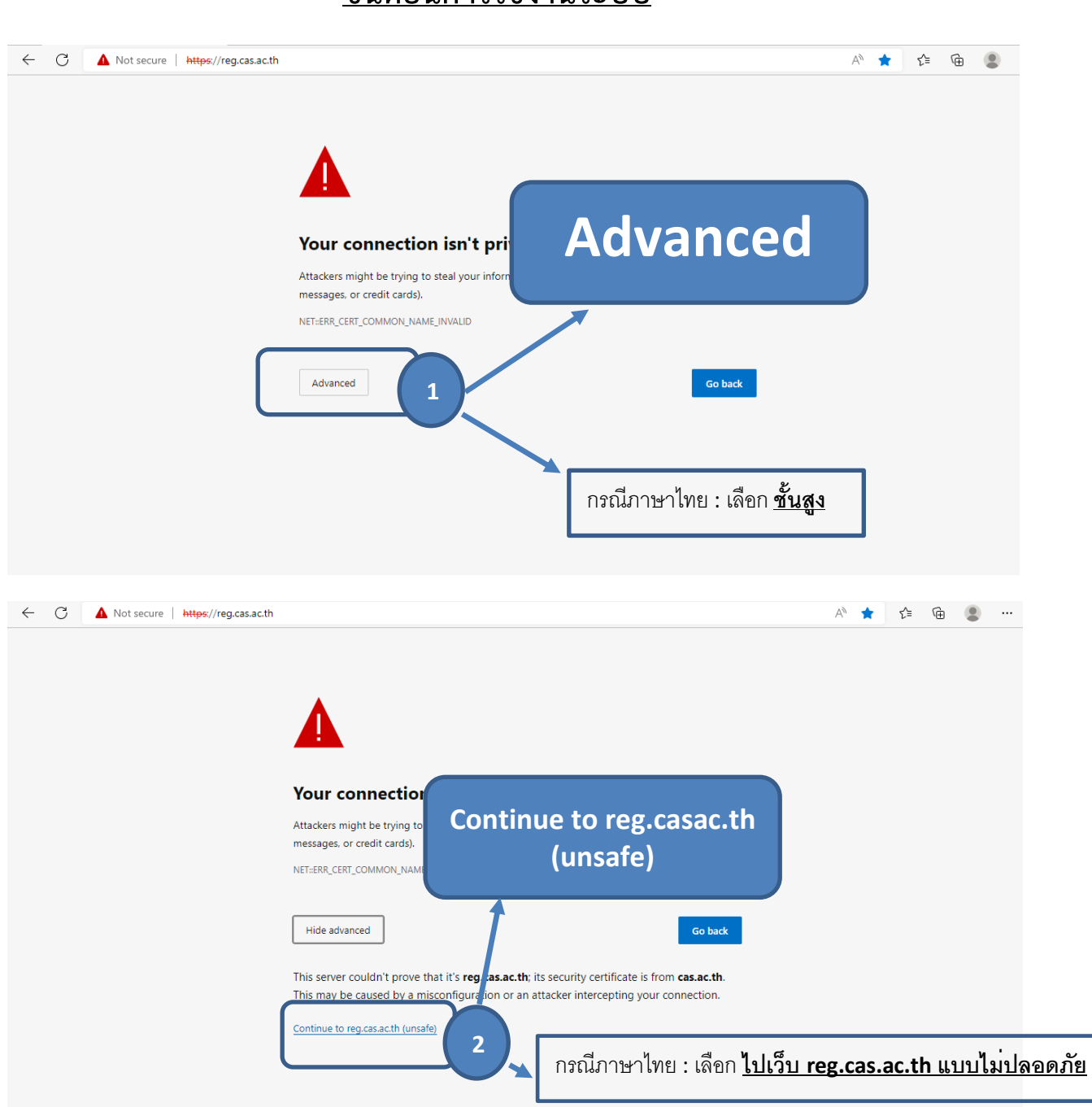

#### 1. เข้าสู่เว็บงานทะเบียนและประมวลผล https://reg.cas.ac.th/

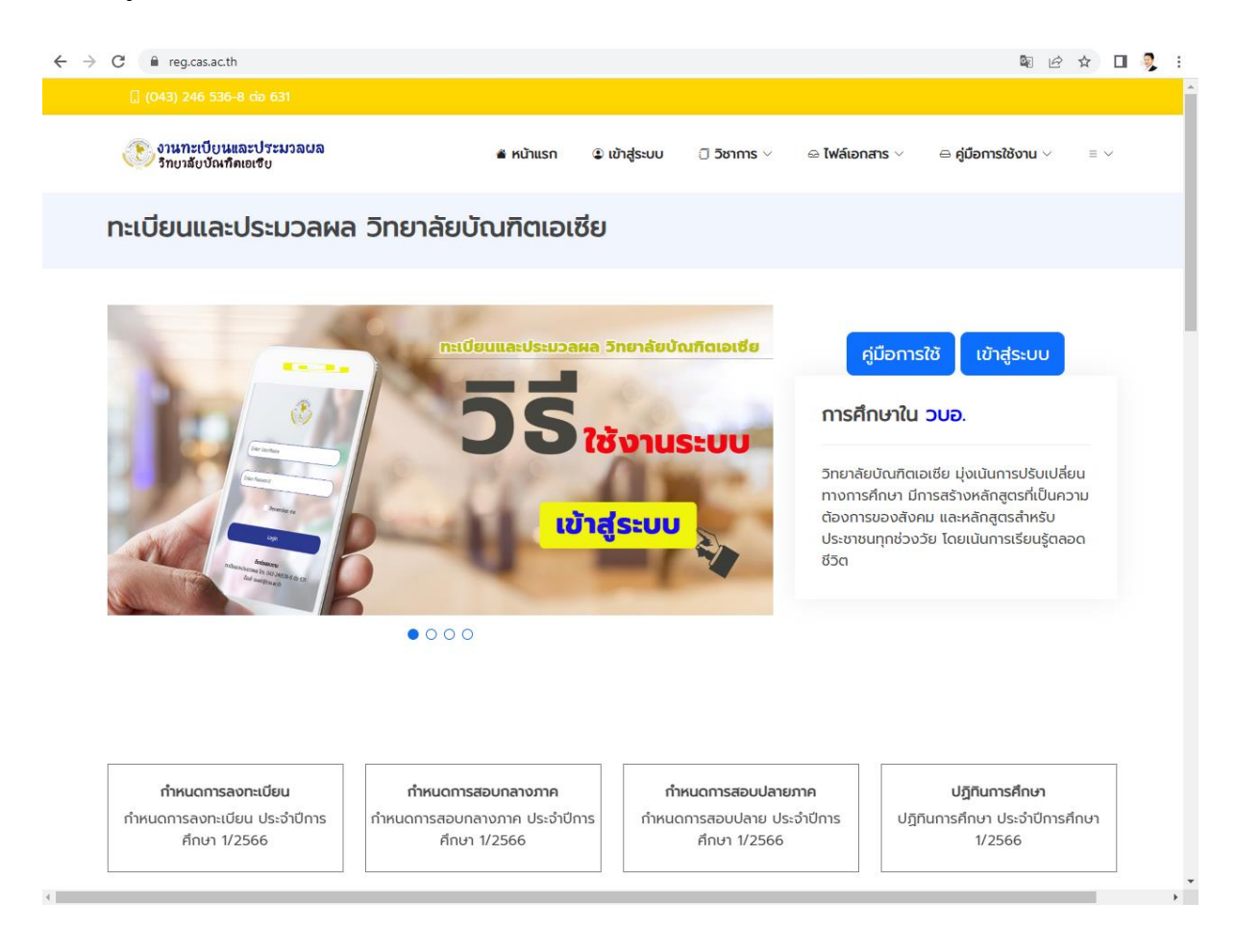

**หมายเหตุ**สามารถใช้งานได้ทั้งสมาร์ทโฟน และ คอมพิวเตอร์

 $\mathbf{L}$ 

### **ขั้นตอนการใช้งานระบบ**

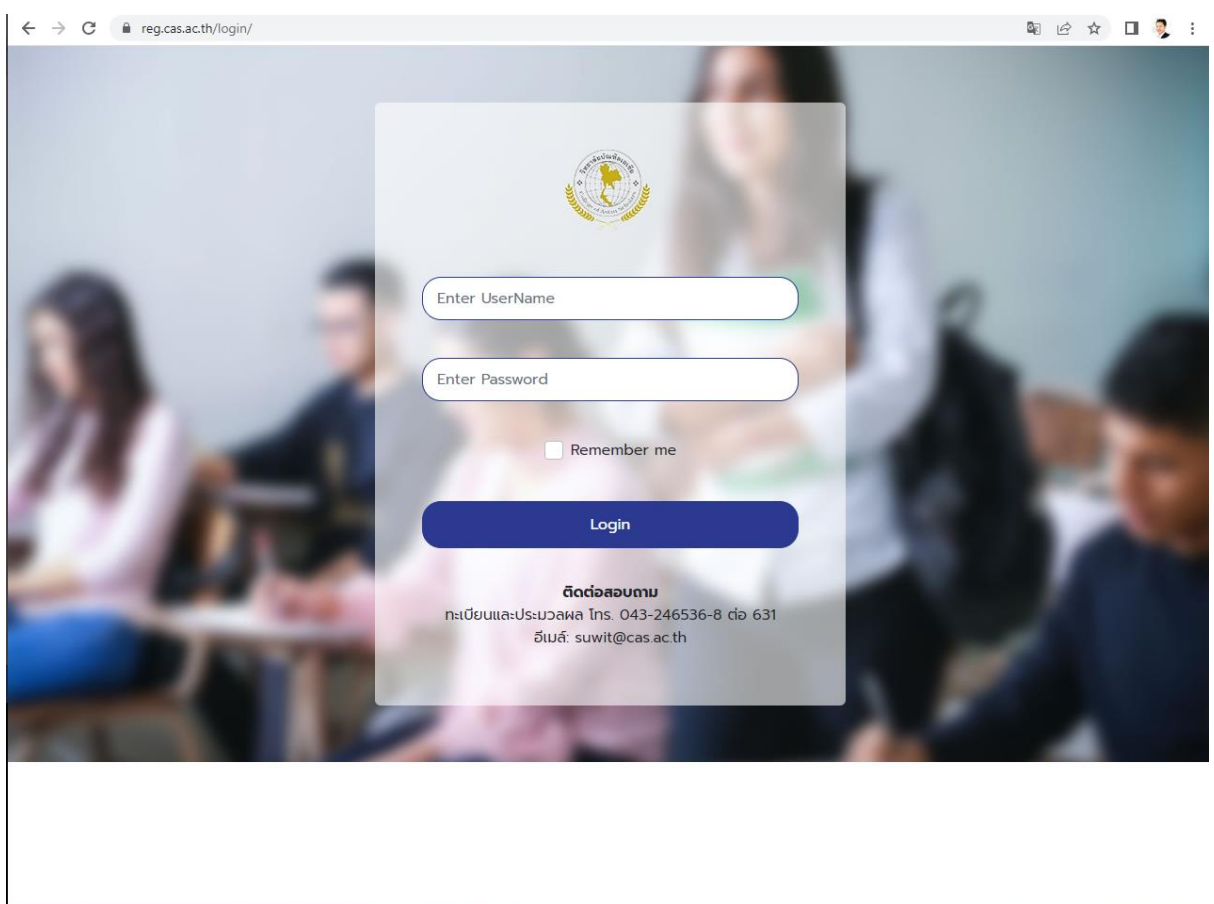

2. เมื่อเข้าสู่เว็บทะเบียนเรียบร้อย ให้คลิกเข้าสู่ระบบ

เข้าสู่ระบบ โดยใช้ รหัสนักศึกษา ทั้ง UserName และ Password ยกตัวอย่างเช่น **661410200-9**

เข้าสู่ระบบ

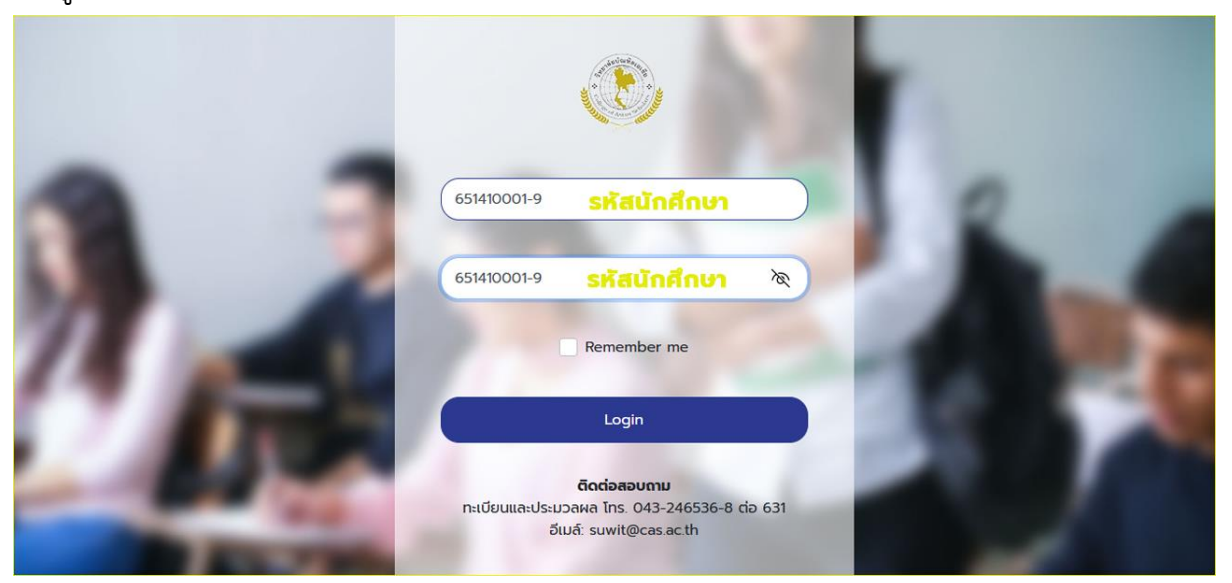

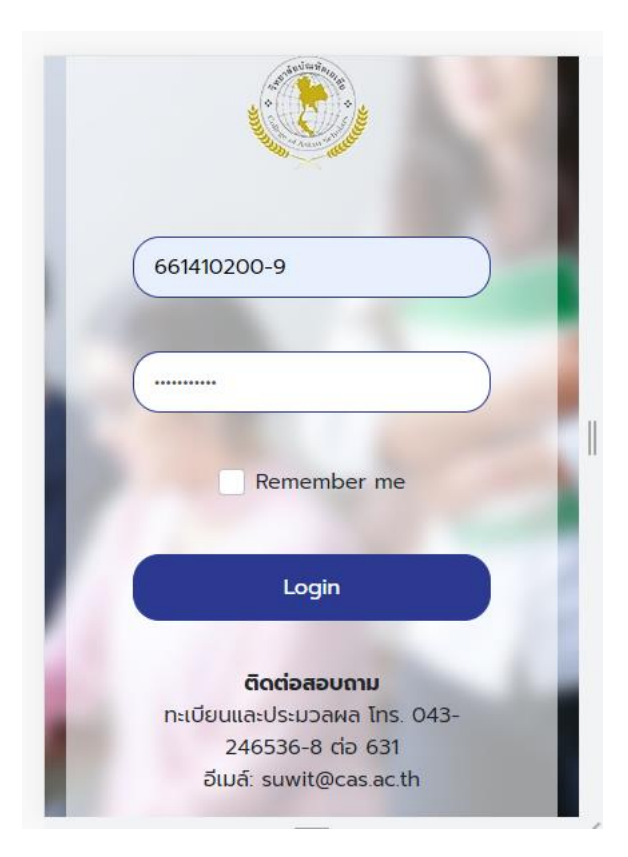

เริ่มต้นการเข้าใช้งาน UserName: รหัสนักศึกษา Password: รหัสนักศึกษา

### 3. เมื่อ เข้าสู่ระบบผ่านแล้ว จะได้ดังภาพ

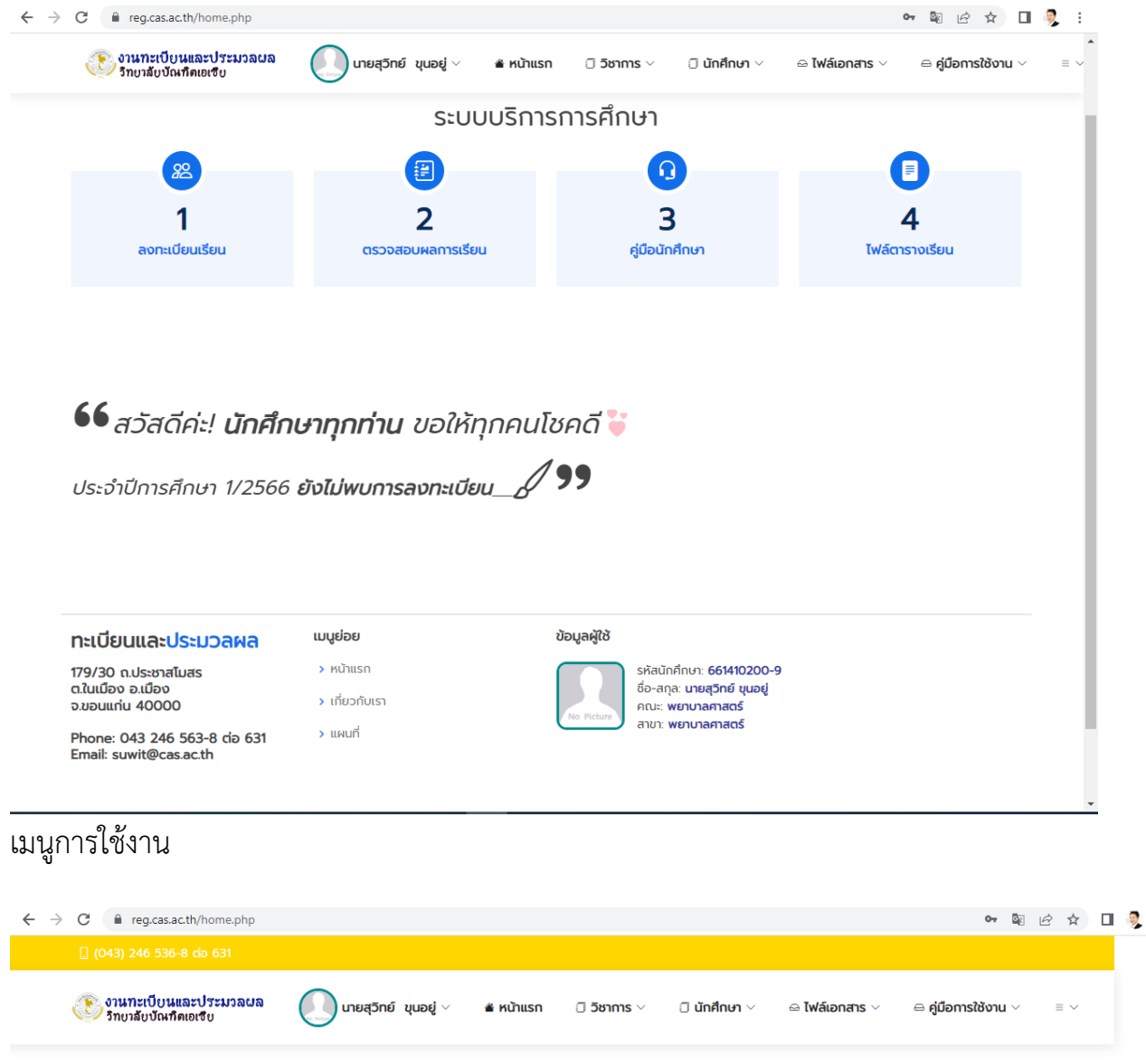

- 3.1 สามารถแก้ไข ประวัติส่วนตัว, รหัสผ่าน ได้[เมนู โปรไฟล์]
- 3.2 สามารถดูผลการเรียน ตารางเรียน ผลการลงทะเบียน [เมนู นักศึกษา]
- 3.3 สามารถลงทะเบียนออนไลน์[เมนู นักศึกษา]

### 3.1.1 เมนู โปรไฟล์

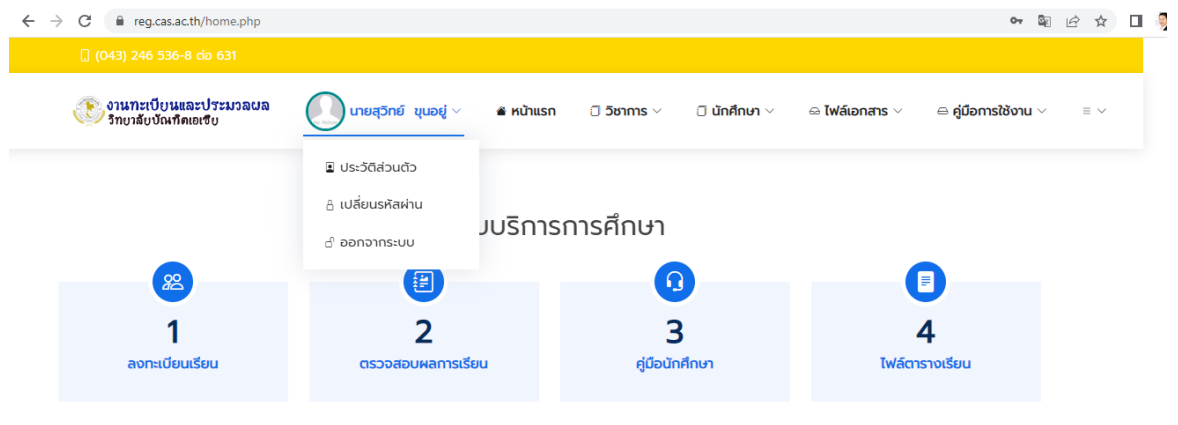

*(รัช สวัสดีค่ะ! นักศึกษาทุกท่าน ขอให้ทุกคนโชคดี จ*ั  $\sqrt{2}$ 

#### 3.1.2 เมนู วิชาการ

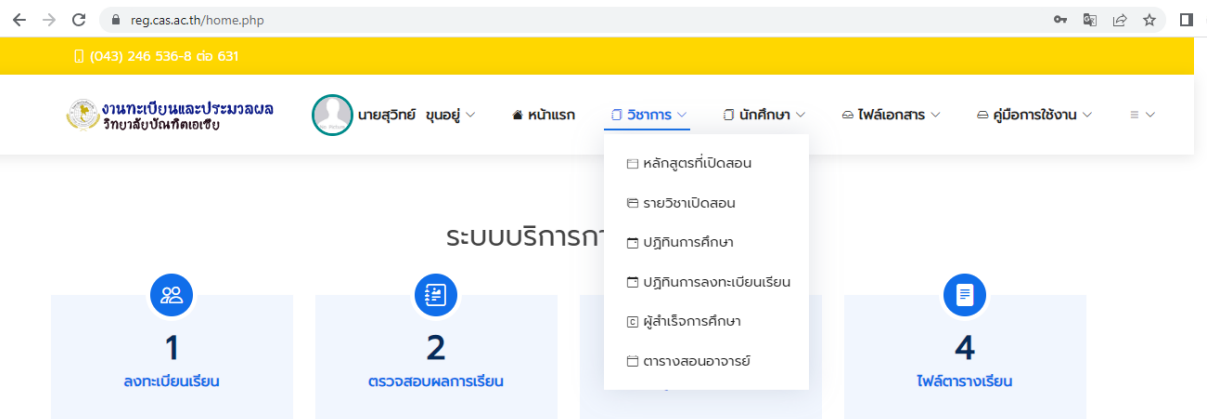

*( สวัสดีค่ะ! นักศึกษาทุกท่าน ขอให้ทุกคนโชคดี ซ* 

 $\overline{A}$ 

### 3.1.3 เมนู นักศึกษา

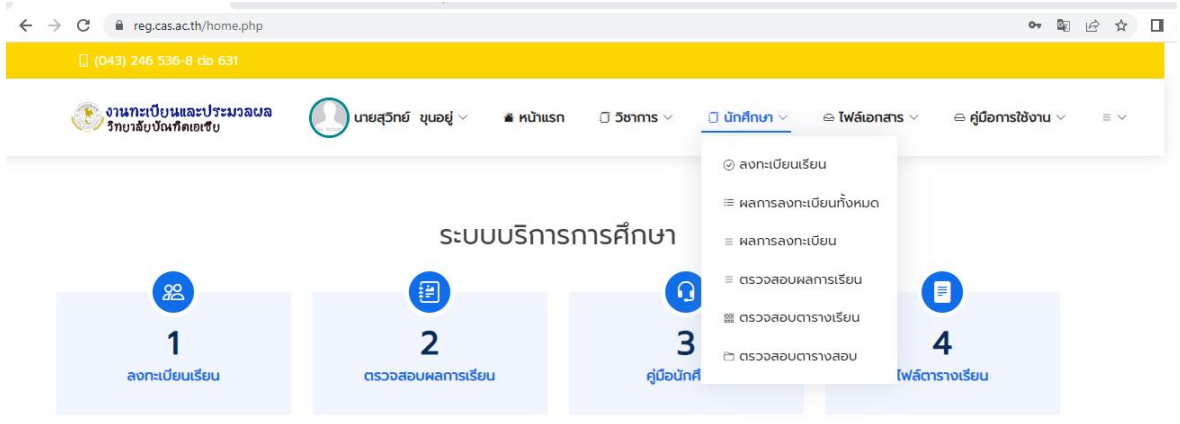

### **66 <sub>สวัสดีค่ะ! นักศึกษาทุกท่าน** ขอให้ทุกคนโชคดี ซึ่ง</sub>

#### $\Lambda$ ee  $\mathbf{r}$  and  $\mathbf{r}$ https://req.cas.ac.th/home.php#

#### 3.2.1 ประวัติส่วนตัว

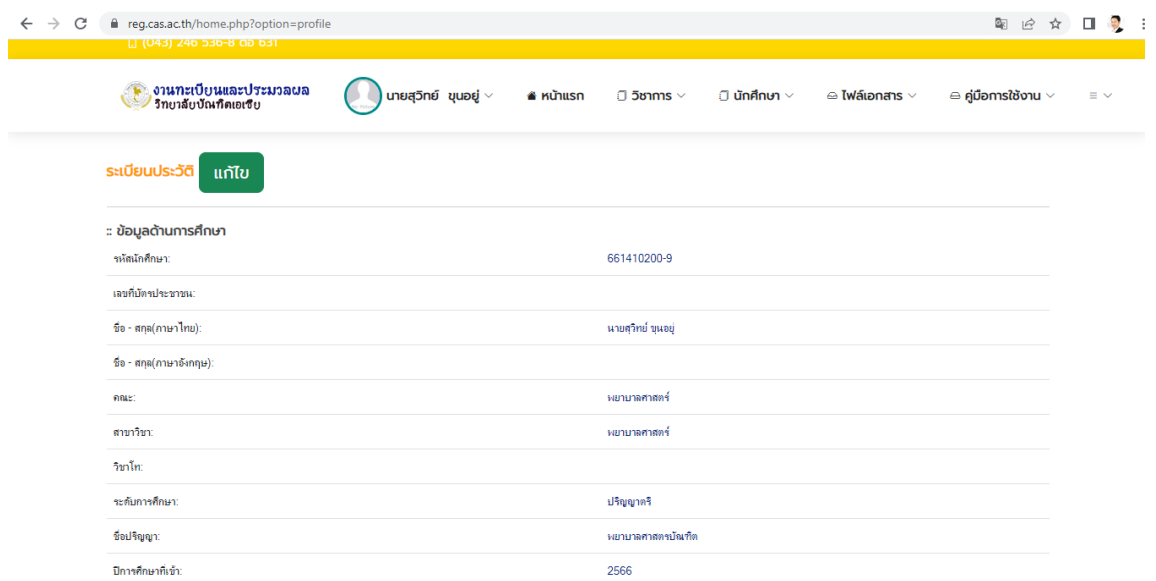

### 3.2.2 แก้ไขรหัสผ่าน

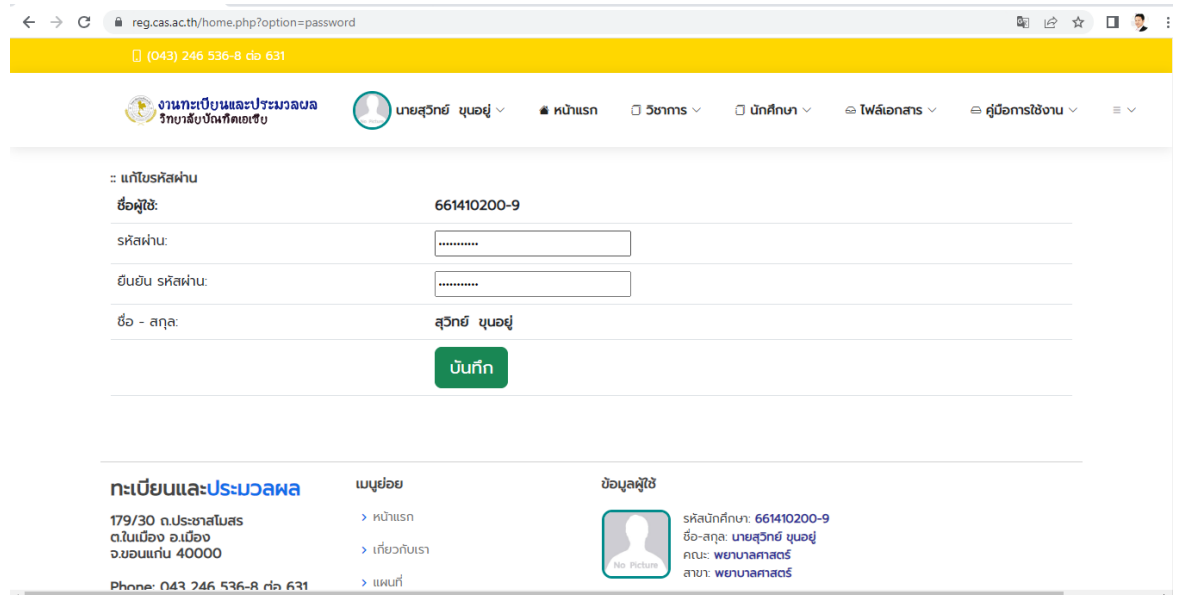

### **หมายเหตุ**: การแก้ไขรหัสผ่าน นักศึกษาโปรดแก้ไขให้นักศึกษาจำให้ได้